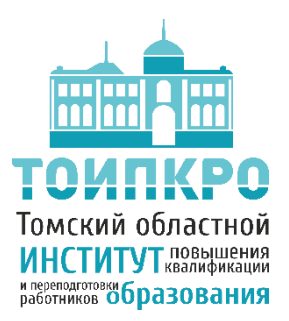

**ОБЛАСТНОЕ ГОСУДАРСТВЕННОЕ БЮДЖЕТНОЕ УЧРЕЖДЕНИЕ ДОПОЛНИТЕЛЬНОГО ПРОФЕССИОНАЛЬНОГО ОБРАЗОВАНИЯ «ТОМСКИЙ ОБЛАСТНОЙ ИНСТИТУТ ПОВЫШЕНИЯ КВАЛИФИКАЦИИ И ПЕРЕПОДГОТОВКИ РАБОТНИКОВ ОБРАЗОВАНИЯ»** 

**ОТДЕЛ СОПРОВОЖДЕНИЯ ИНФОРМАЦИОННЫХ СИСТЕМ В СФЕРЕ ОБРАЗОВАНИЯ**

**8 (3822) 90-20-67, is.toipkro@gmail.com, is.toipkro@yandex.ru**

## **Инструкция по регистрации заявления в первый класс на Портале образовательных услуг Томской области**

Доступ к Порталу образовательных услуг Томской области осуществляется через электронный адрес https://eu.tomedu.ru.

На открывшейся странице портала, перед началом заполнения заявления, у вас есть возможность войти в свою учетную запись портала ЕПГУ (Госуслуги). В таком случае, некоторые сведения могут автоматически загрузиться из вашего профиля на ЕПГУ (Госуслугах) и их не придется вводить их вручную.

## **1) Авторизация через сайт ЕПГУ (Госуслуги).**

Необходимо выбрать раздел «Вход в личный кабинет**»**.

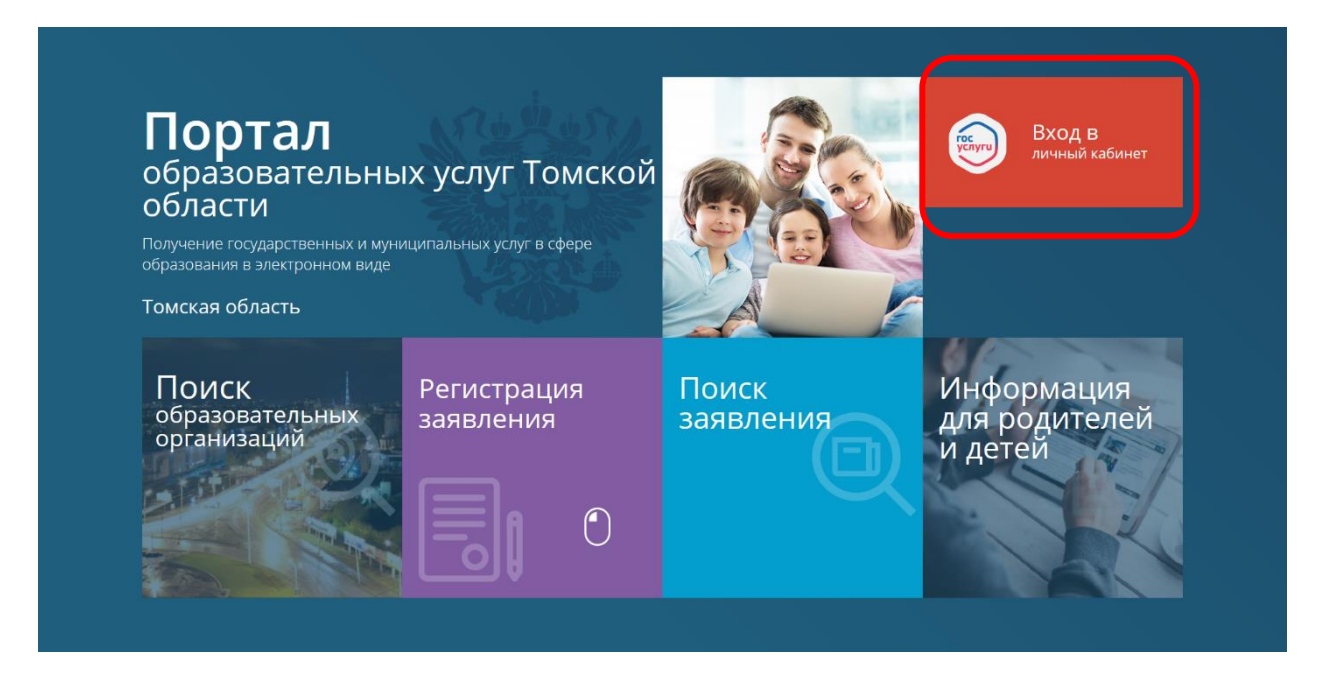

Перед Вами откроется окно авторизации. Для входа используйте логин и пароль от сайта ЕПГУ (Госуслуги).

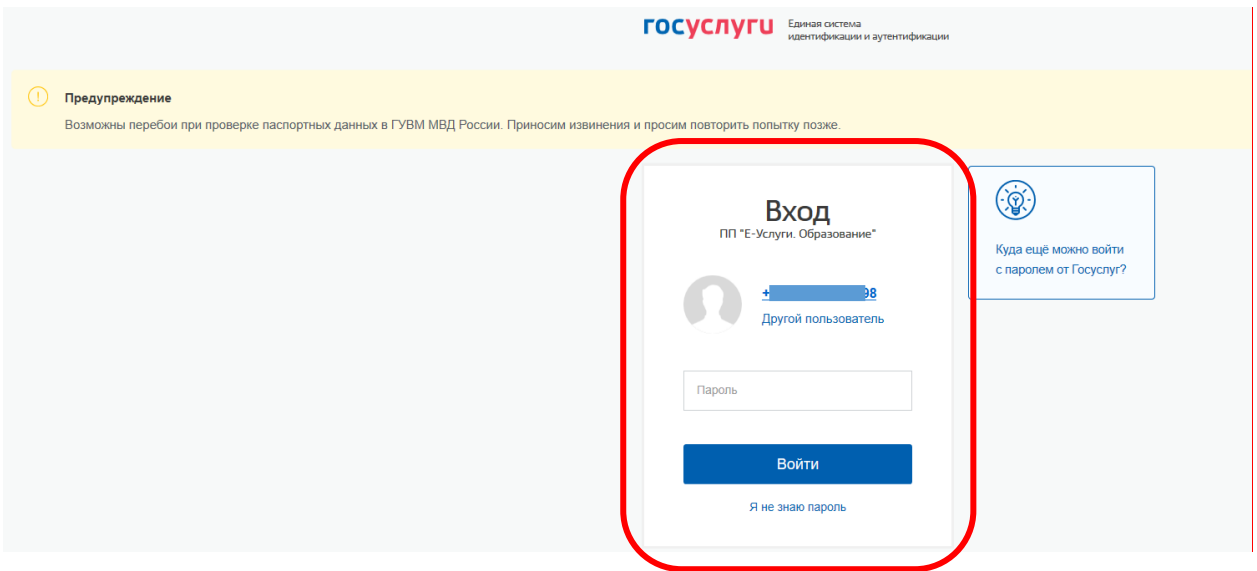

На вновь открывшейся стартовой странице необходимо выбрать раздел «Регистрация заявления».

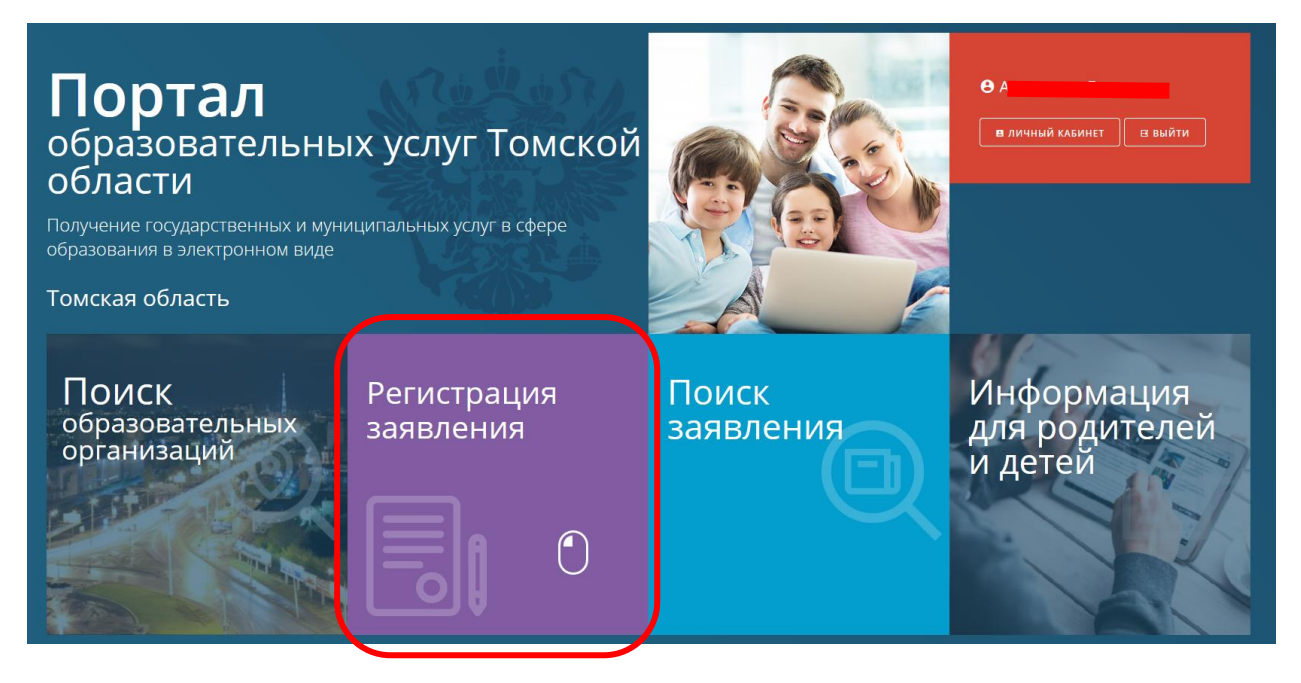

Затем необходимо выбрать раздел «Регистрация заявления в первый класс будущего учебного года».

## **2) Авторизация без использования логина и пароля с сайта ЕПГУ (Госуслуги).**

В этом случае необходимо **сразу** выбрать раздел «Регистрация заявления».

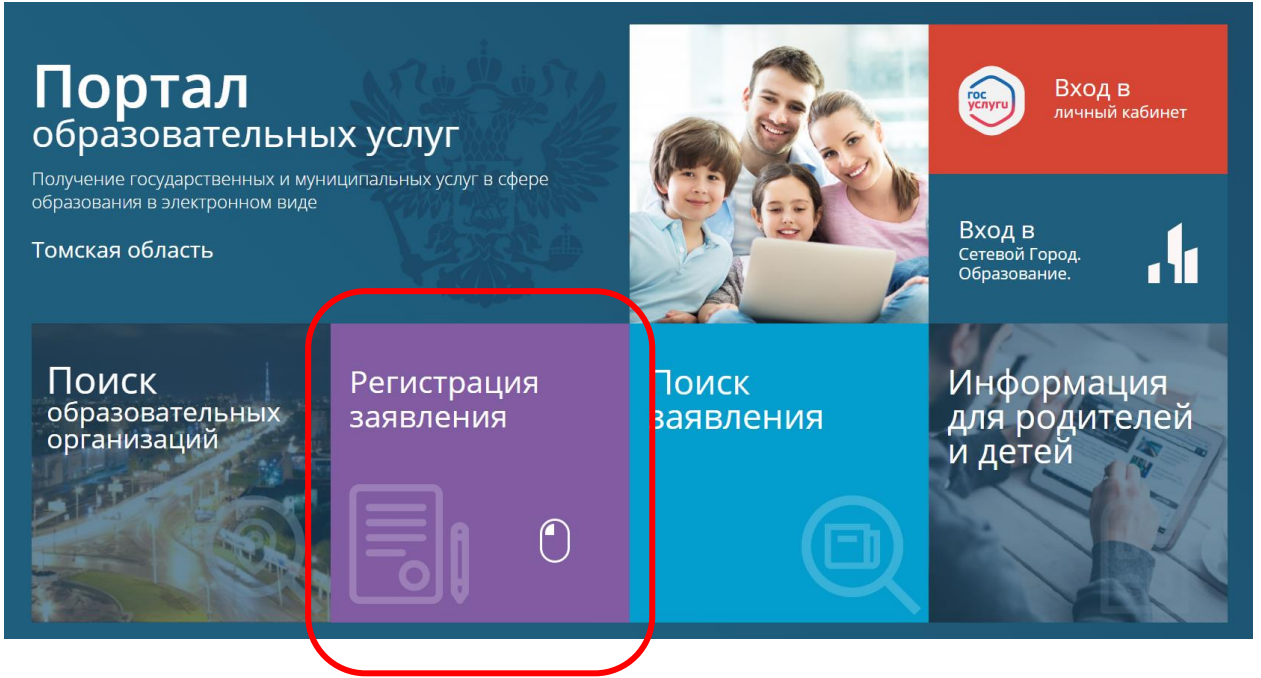

Затем необходимо выбрать раздел «Регистрация заявления в первый класс будущего учебного года».

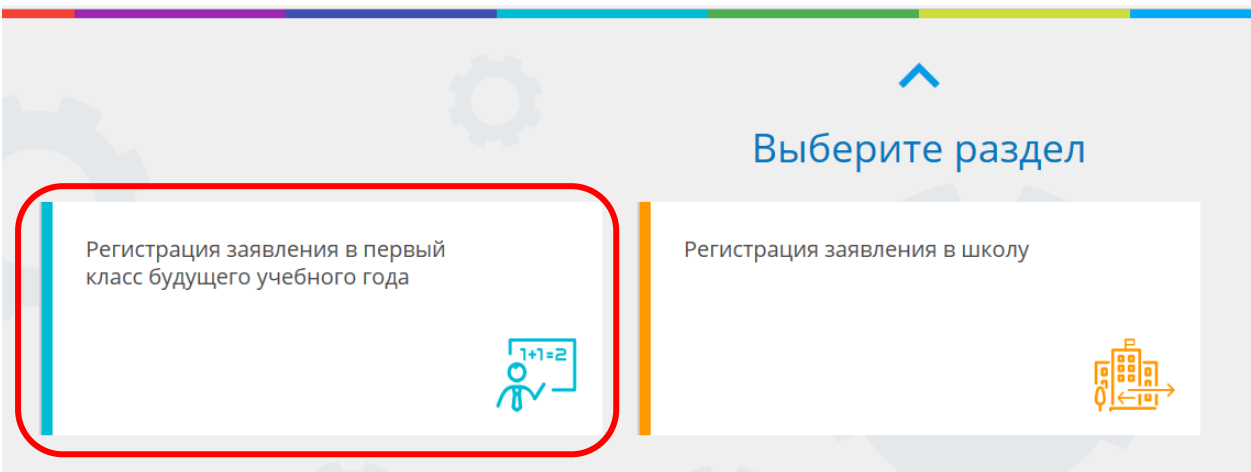

## Из выпадающего списка выбираемый требуемый муниципалитет:

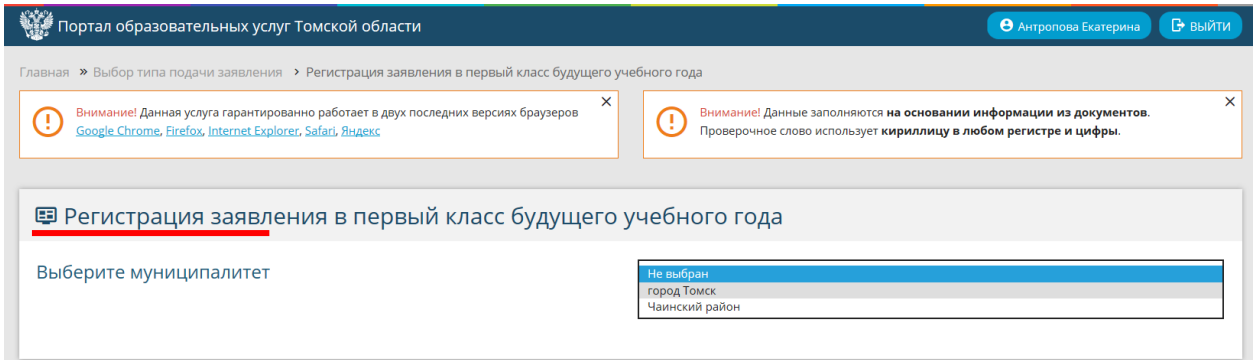

После выбора муниципалитета появится форма, в которой необходимо заполнить данные заявителя. Поля, помеченные красной звездочкой, обязательны для заполнения. Часть данных в форме уже может быть заполнена автоматически (если Вы подаете заявления без

авторизации на ЕПГУ (Госуслуги) все поля формы будут пустыми, их необходимо заполнить вручную).

.

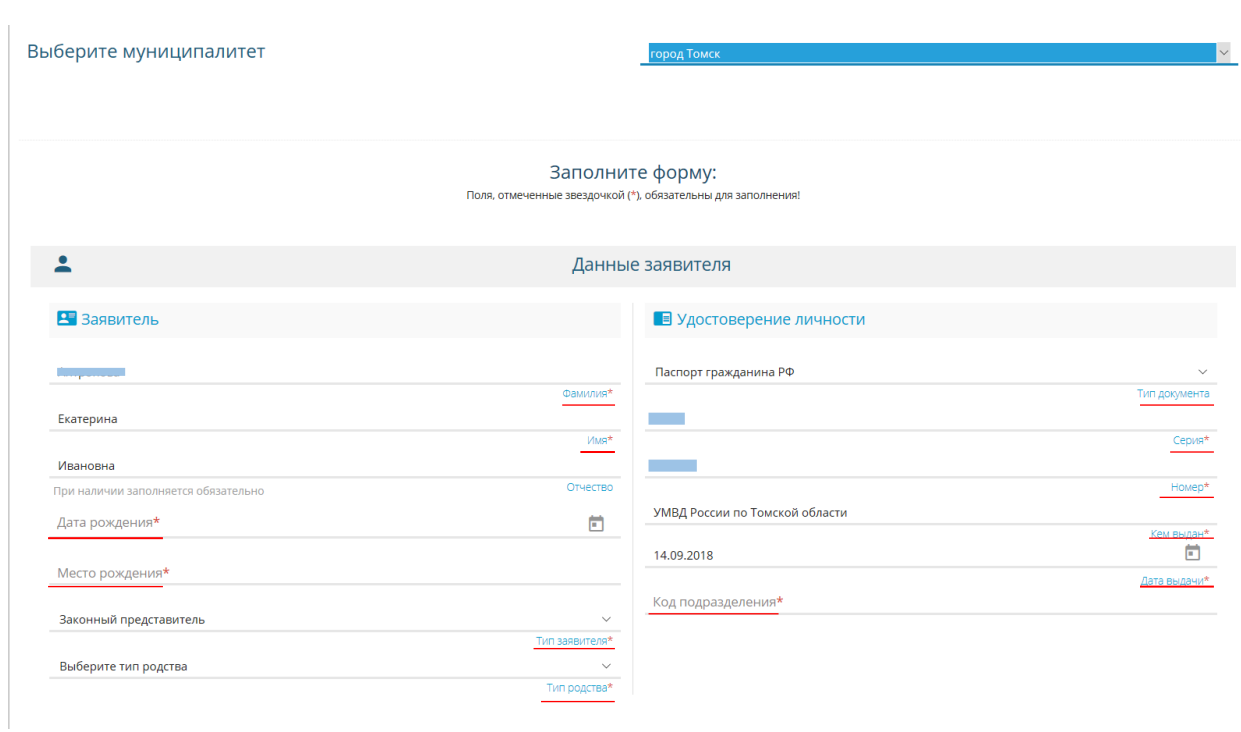

После заполнения формы с данными заявителя ниже откроется форма для заполнения данных ребенка. Поля, помеченные красной звездочкой, обязательны для заполнения. Часть данных в форме уже может быть заполнена автоматически (если Вы подаете заявления без авторизации на ЕПГУ (Госуслуги) все поля формы будут пустыми, их необходимо заполнить вручную).

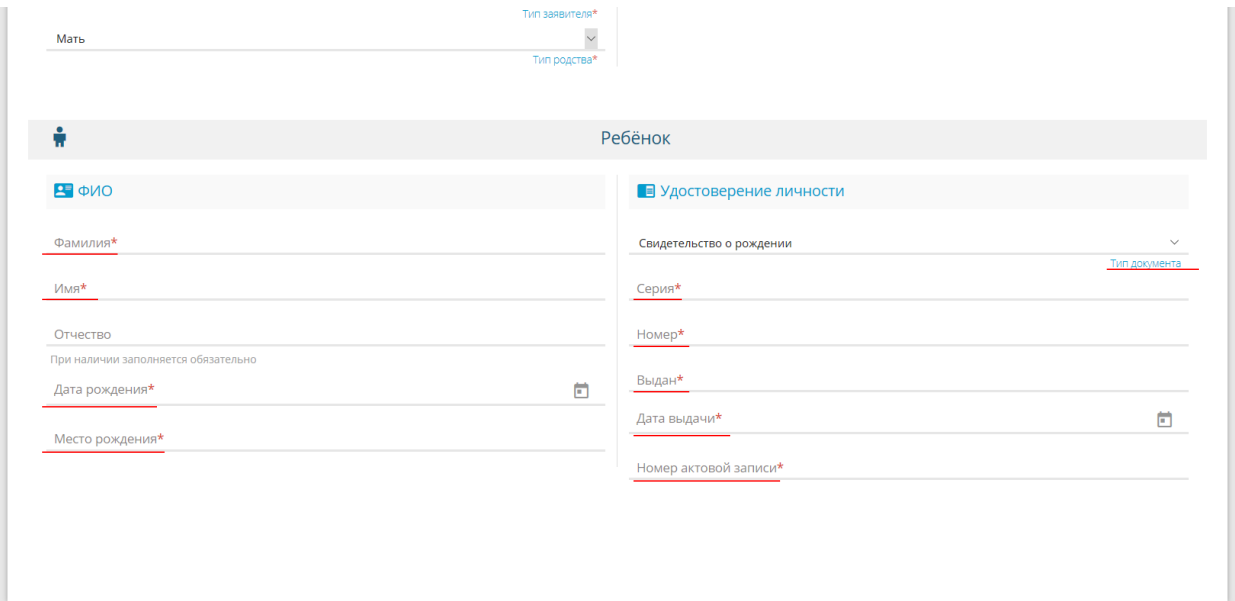

После заполнения формы с данными ребенка ниже откроется форма для заполнения адреса.

Поля, помеченные красной звездочкой, обязательны для заполнения. Часть данных в форме «Адрес регистрации» уже может быть заполнен автоматически (если Вы подаете заявления без авторизации на ЕПГУ (Госуслуги) все поля формы будут пустыми, их необходимо заполнить вручную). При совпадении «Адреса регистрации» и «Адреса проживания» воспользуйтесь кнопкой «Адрес регистрации совпадает с адресом проживания»**,**  расположенной в нижней части формы.

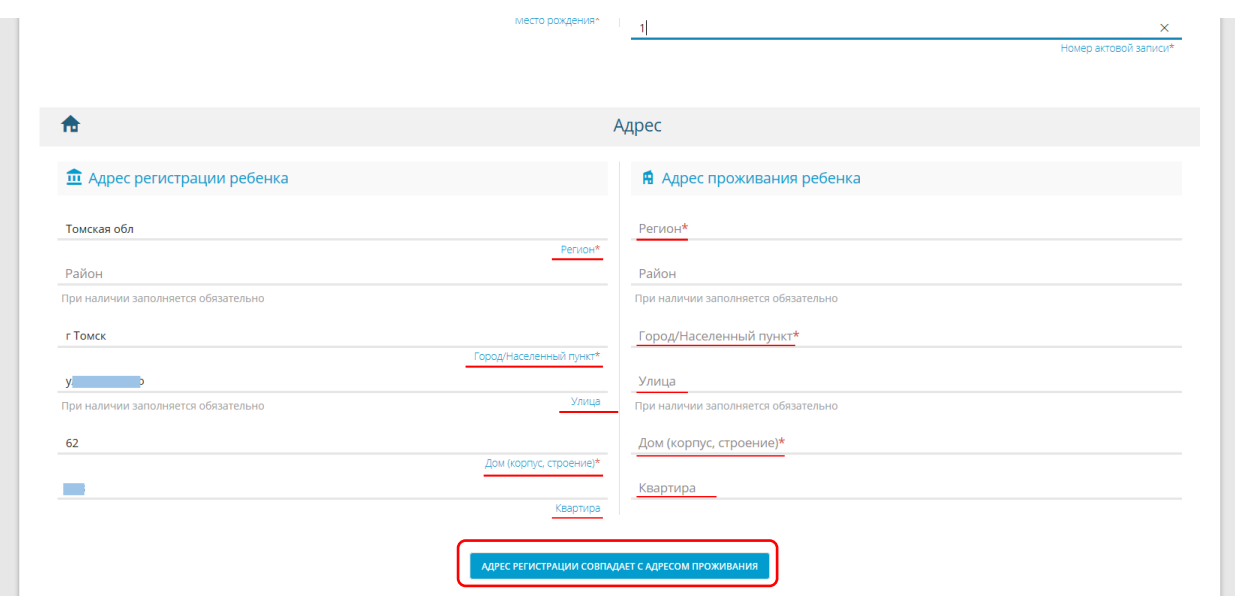

Далее необходимо заполнить форму «Контактная информация**»**. Напротив предпочтительного способа связи необходимо поставить галочку.

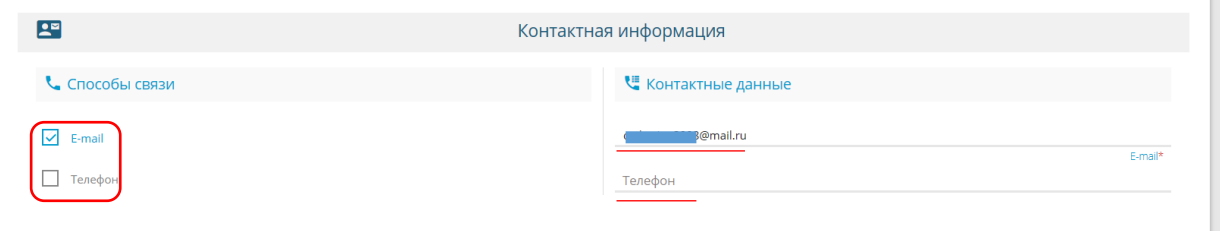

Ниже, в форме «Параметры заявления» в поле «Параметры обучения» выбираем «Русский язык**»**. Родной язык - поле необязательное к заполнению. При потребности обучения по адаптированной программе или в создании специальных условий для детей с ОВЗ (либо ребенка-инвалида) ставим галочку в соответствующем поле.

При наличии преимущественного права по льготе «Дети, являющиеся братьями и (или) сестрами обучающихся в общеобразовательном учреждении, проживающие в одной семье и имеющие общее место жительства» необходимо заполнить ФИО брата/сестры.

При наличии льготной категории, выбираем ее из выпадающего списка в поле «Льготная категория**»**, указав номер, наименование и дату выдачи подтверждающего документа. Нажимаем кнопку «Показать школы по выбранным параметрам».

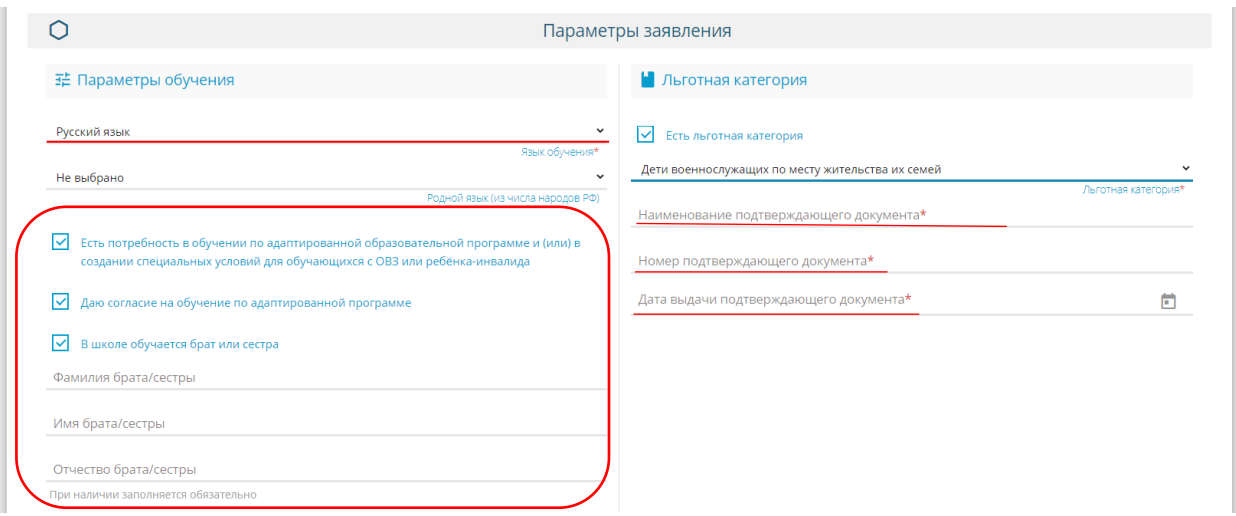

Появится форма «Общеобразовательные организации» – выберите школу и класс из выпадающего списка:

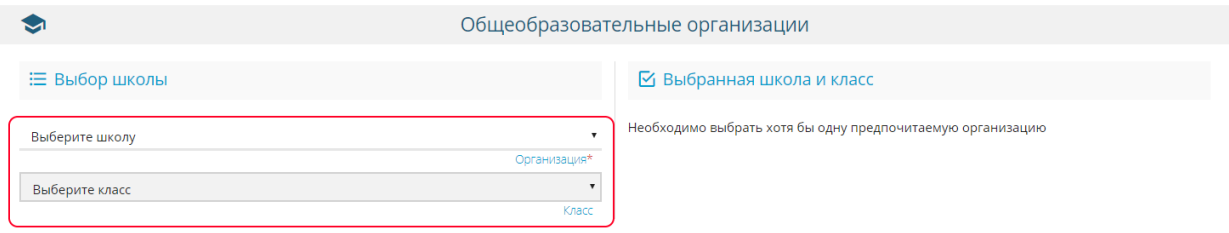

Затем необходимо поставить галочку напротив пункта «Я даю согласие на обработку персональных данных», а также, напротив пункта об ознакомлении с документами образовательной организации. После этого введите проверочное слово (текст с картинки) и нажмите зеленую кнопку с галочкой.

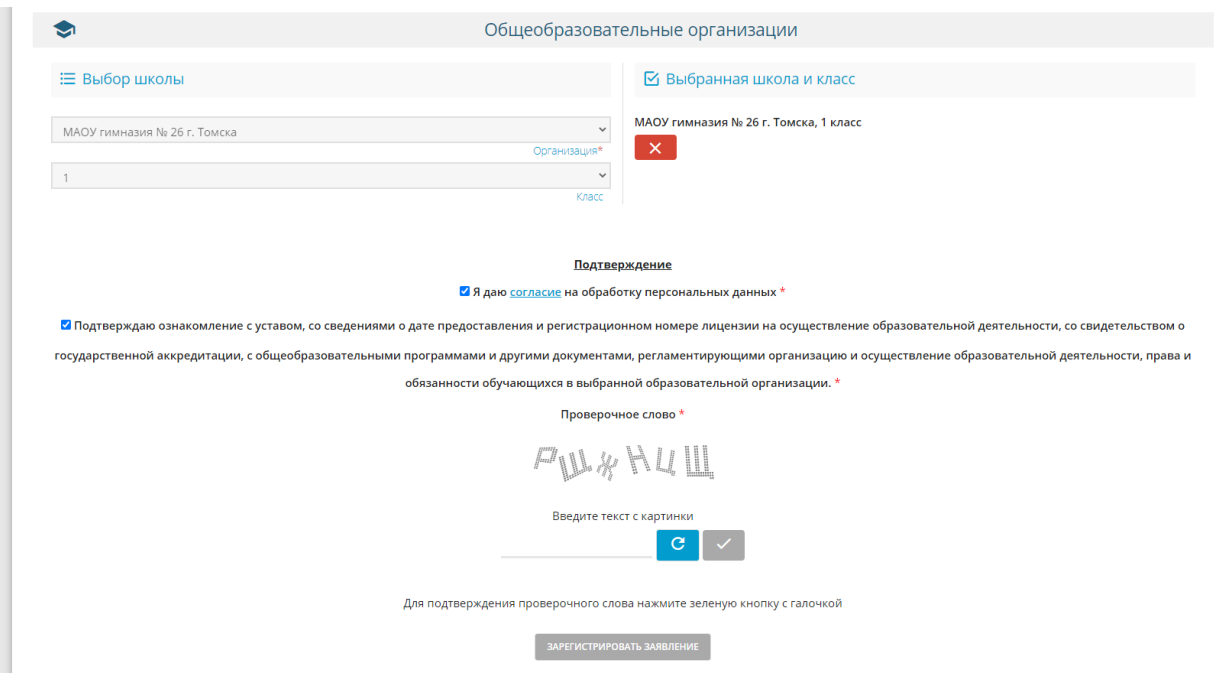

Завершающий этап – нажмите «Зарегистрировать заявление».

После этого Вы должны увидеть сообщение о принятии Вашего заявления в обработку в образовательную организацию.

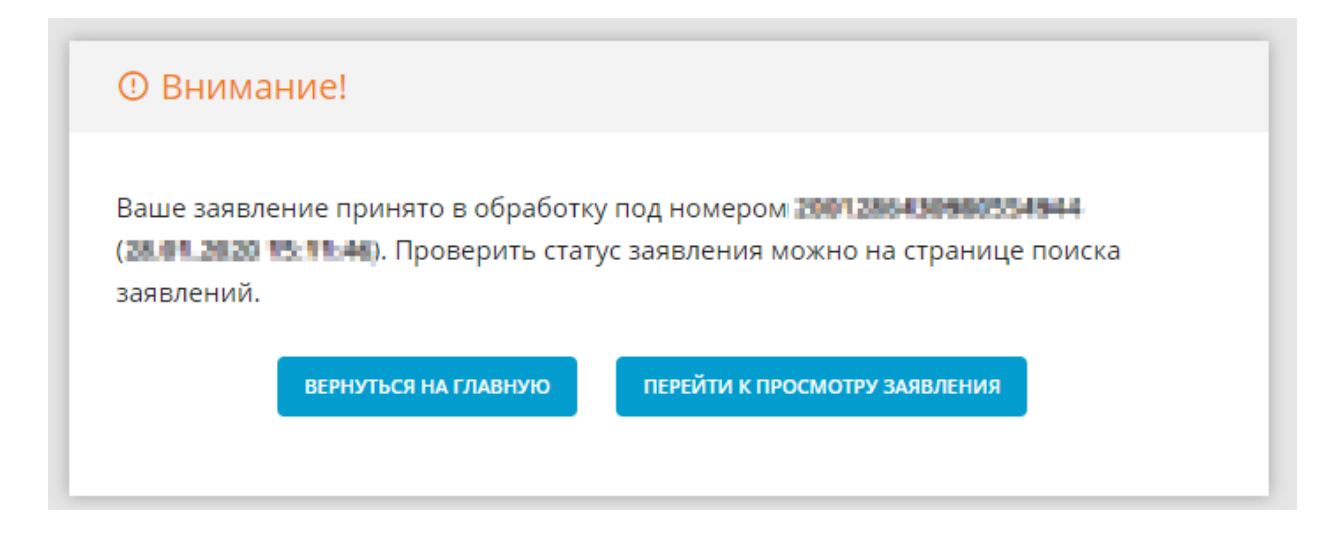

При необходимости Вы можете самостоятельно отозвать заявление из образовательной организации. Для этого необходимо войти в личный кабинет, нажав на значок со своим именем и фамилией.

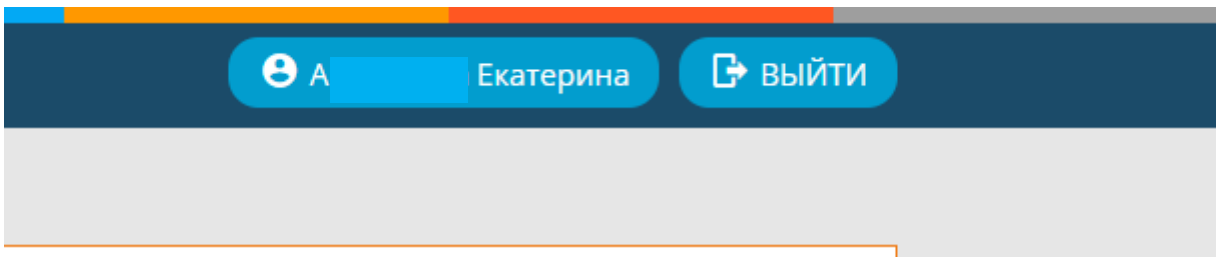

В разделе «Принятые заявления» необходимо нажать на кнопку «Отказаться от заявления».

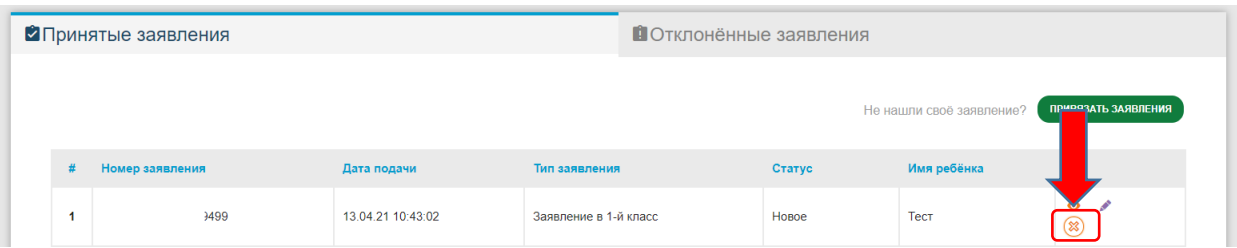

В появившемся окне необходимо указать причину отказа (не менее 10-ти символов) и нажать кнопку «Подтверждаю».

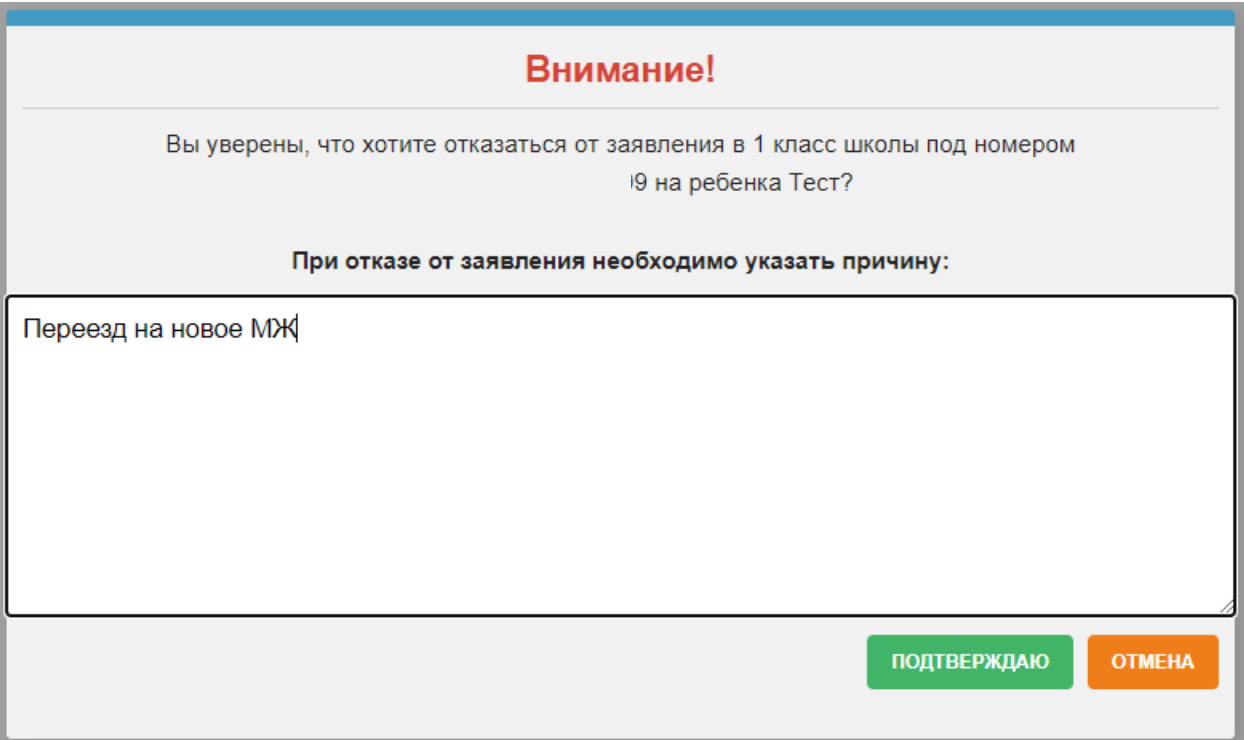

Ваше заявление отменено. После этого, Вы можете подать новое заявление в электронном виде на запись в первый класс.